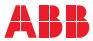

# ROBOTICS Application manual

Wizard

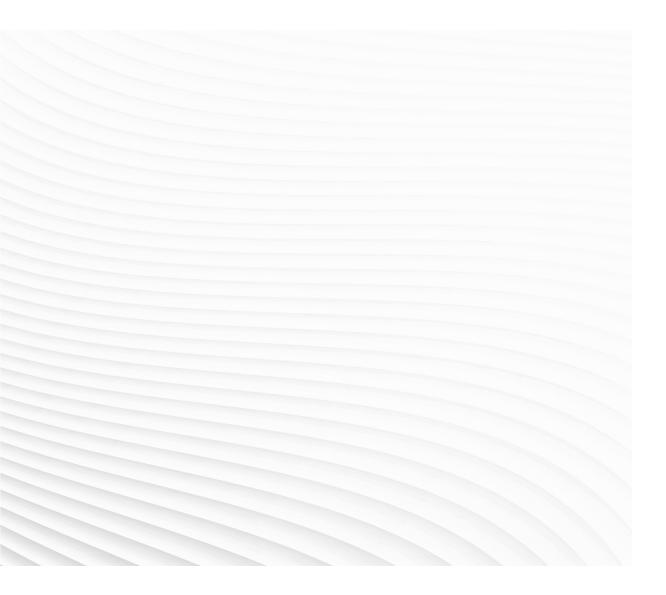

Trace back information: Workspace Main version a568 Checked in 2024-03-08 Skribenta version 5.5.019

# Application manual

Wizard

1.6.0

Document ID: 3HAC073766-001 Revision: J

© Copyright 2020-2024 ABB. All rights reserved. Specifications subject to change without notice.

The information in this manual is subject to change without notice and should not be construed as a commitment by ABB. ABB assumes no responsibility for any errors that may appear in this manual.

Except as may be expressly stated anywhere in this manual, nothing herein shall be construed as any kind of guarantee or warranty by ABB for losses, damage to persons or property, fitness for a specific purpose or the like.

In no event shall ABB be liable for incidental or consequential damages arising from use of this manual and products described herein.

This manual and parts thereof must not be reproduced or copied without ABB's written permission.

Keep for future reference.

Additional copies of this manual may be obtained from ABB.

Original instructions.

© Copyright 2020-2024 ABB. All rights reserved. Specifications subject to change without notice.

# Table of contents

|     | Overv | view of this manual                                  | 7  |
|-----|-------|------------------------------------------------------|----|
|     | Netw  | ork security                                         | 10 |
| 1   | Intro | duction                                              | 11 |
| 2   | Getti | ng started                                           | 15 |
| 3   | Prog  | ramming with Wizard                                  | 19 |
|     | 3.1   | Communicating with the FlexPendant                   | 19 |
|     | 3.2   | Moving the tools                                     | 20 |
|     | 3.3   | Controlling the fingers and suction cups             | 21 |
|     | 3.4   | Operating the gripper                                | 22 |
|     | 3.5   | Picking up and placing with fingers and suction cups | 23 |
|     | 3.6   | Picking up and placing with the gripper              | 25 |
|     | 3.7   | Stopping and waiting                                 | 26 |
|     | 3.8   | Operation repetitions                                | 27 |
|     | 3.9   | Working with I/O signals                             | 28 |
|     | 3.10  | Logical executions                                   | 29 |
|     | 3.11  | Programming procedures in subworkspace               | 33 |
|     | 3.12  | Searching and operating with force control           | 35 |
|     | 3.13  | Customizing comments or RAPID instructions           | 36 |
|     | 3.14  | Working with ASI                                     | 37 |
|     | 3.15  | Working with lead-through device                     | 38 |
| 4   | Defin | ing parameters and data                              | 39 |
|     | 4.1   | Parameters                                           | 39 |
|     | 4.2   | Data definition                                      | 43 |
|     |       | 4.2.1 Defining a location                            | 43 |
|     |       | 4.2.2 Defining an object                             | 45 |
|     |       | 4.2.3 Defining a hole                                | 47 |
|     |       | 4.2.4 Defining a tray                                | 49 |
|     |       | 4.2.5 Defining a variable                            | 51 |
|     | 4.3   | Operations                                           | 54 |
|     | 4.4   | Shortcut menu                                        | 58 |
|     | 4.5   | Skill creator                                        | 61 |
| Ine | dex   |                                                      | 63 |
| Inc | dex   |                                                      |    |

This page is intentionally left blank

# **Overview of this manual**

| About this manual  | This manual introduces the user interface and instructions co<br>programming application Wizard on the FlexPendent.                                                                             | ontained in the blocky |
|--------------------|----------------------------------------------------------------------------------------------------|------------------------|
| Usage              |                                                                                                    |                        |
|                    | This manual should be read during programming of IRB 1409<br>1090, IRB 1100, IRB 1200, IRB 1300, IRB 2600, IRB 5710, IR<br>IRB 6700, IRB 6710, IRB 6720, IRB 6730, IRB 6740, CRB 1100<br>15000. | B 5720, IRB 6650S,     |
| Who should read th | is manual?                                                                                                    |                        |
|                    | This manual is intended for robot programmers, especially the                                                                                                    | ne beginners.          |
| Drevenuicitee      |                                                                                                    |                        |
| Prerequisites      | The reader should:                                                                                                    |                        |
|                    | Be trained in robot operation.                                                                                                    |                        |
|                    | ·                                                                                                    |                        |
| References         | Documentation referred to in the manual, is listed in the table                                                                                                    | e below.               |
|                    | Document name                                                                                                    | Document ID            |
|                    | Operating manual - Emergency safety information                                                                                                    | 3HAC027098-001         |
|                    | Safety manual for robot - Manipulator and IRC5 or OmniCore con-<br>troller                                                                                                    | 3HAC031045-001         |
|                    | Operating manual - OmniCore                                                                                                    | 3HAC065036-001         |
|                    | Product manual - OmniCore C30                                                                                                    | 3HAC060860-001         |
|                    | Product manual - IRB 14050                                                                                                    | 3HAC064625-001         |
|                    | Product manual - Grippers for IRB 14050                                                                                                    | 3HAC064626-001         |
|                    | Product manual - IRB 1010                                                                                                    | 3HAC081964-001         |
|                    | Product manual - IRB 1090                                                                                                    | 3HAC088056-001         |
|                    | Product manual - IRB 1100                                                                                                    | 3HAC064992-001         |
|                    | Product manual - IRB 1200                                                                                                    | 3HAC046983-001         |
|                    | Product manual - IRB 1300                                                                                                    | 3HAC070390-001         |
|                    | Product manual - IRB 2600                                                                                                    | 3HAC035504-001         |
|                    | Product manual - IRB 5710                                                                                                    | 3HAC075184-001         |
|                    | Product manual - IRB 5720                                                                                                    | 3HAC079195-001         |
|                    | Product manual - IRB 6650S                                                                                                    | 3HAC020993-001         |
|                    | Product manual - IRB 6700                                                                                                    | 3HAC044266-001         |
|                    | Product manual - IRB 6710                                                                                                    | 3HAC085696-001         |
|                    | Product manual - IRB 6720                                                                                                    | 3HAC085697-001         |
|                    | Product manual - IRB 6730                                                                                                    | 3HAC085699-001         |

Continues on next page

# Continued

| Document name              | Document ID    |
|----------------------------|----------------|
| Product manual - IRB 6740  | 3HAC085701-001 |
| Product manual - CRB 1100  | 3HAC078007-001 |
| Product manual - CRB 1300  | 3HAC083111-001 |
| Product manual - CRB 15000 | 3HAC077389-001 |

## Revisions

| Revision | Description                                                                                                    |
|----------|----------------------------------------------------------------------------------------------------|
| A        | First edition.                                                                                                    |
| В        | <ul> <li>Released with RobotWare 7.1.The following updates are made in this revision: <ul> <li>Supported programming on IRB 1100.</li> <li>Updated description about trigger conditions for the if block and while loop block.</li> <li>Added description about the Variables blocks.</li> <li>Added description about Skill Creator.</li> </ul> </li> </ul>                                                                                                    |
| C        | <ul> <li>Released with RobotWare 7.4.The following updates are made in this revision: <ul> <li>Supported programming on CRB 1100, CRB 15000 and IRB 1300.</li> <li>Added network security declaimer.</li> <li>Added Message blocks and Stop &amp; Wait blocks</li> <li>Updated descriptions of buttons in the user interface.</li> <li>Updated values of predefined motion speed parameter in Move blocks.</li> <li>Updated procedures about location modification.</li> <li>Added Play from this block and Update Location to shortcut commands.</li> <li>Updated description about Skill Creator.</li> </ul> </li> </ul> |
| D        | <ul> <li>Released with RobotWare 7.6.1. The following updates are made in this revision: <ul> <li>Added Gripper blocks and Force blocks.</li> <li>Added parameters used in Gripper blocks and Force blocks.</li> <li>Added Gripper operations.</li> <li>Added procedure about defining a hole.</li> </ul> </li> </ul>                                                                                                    |
| E        | <ul> <li>Released with RobotWare 7.7. The following updates are made in this revision:</li> <li>Supported to work with lead-through device for SWIFTI<sup>TM</sup> robots.</li> <li>Added figures to show the user interface.</li> </ul>                                                                                                    |
| F        | <ul> <li>Released with RobotWare 7.8. The following updates are made in this revision: <ul> <li>Added function of binding blocks with I/O.</li> <li>Added shortcut command Open Application.</li> <li>Supported programming on CRB 1300.</li> <li>Removed the Procedure_name block from Procedure block group and added the Add Procedure button to support working with procedures in subworkspace.</li> <li>Updated description of the call <procedure> block.</procedure></li> <li>Added notes to the added data.</li> <li>Added shortcut commands Edit Procedure and Delete Procedure</li> </ul> </li> </ul>           |

Continues on next page

# Continued

| Revision | Description                                                                                                    |
|----------|----------------------------------------------------------------------------------------------------|
| G        | <ul> <li>Released in Wizard Easy Programming add-in version 1.5.1. The following updates are made in this revision:</li> <li>Supported programming on IRB 1010, IRB 1200, IRB 2600, IRB 4600, IRB 5710, IRB 5720, IRB 6650S, IRB 6700, IRB 6710, IRB 6720, IRB 6730 and IRB 6740.</li> </ul>                                                                                  |
| Η        | <ul> <li>Released in Wizard Easy Programming add-in version 1.5.2. The following updates are made in this revision: <ul> <li>Supported programming on IRB 1090.</li> <li>Added parameters used in Move blocks.</li> <li>Added Script blocks.</li> <li>Updated function description of binding blocks with I/O.</li> <li>Updated shortcut command list.</li> </ul> </li> </ul> |
| J        | <ul> <li>Released in Wizard Easy Programming add-in version 1.6.0. The following updates are made in this revision: <ul> <li>Updated the figures to show the latest UI design.</li> <li>Updated description of the Move block.</li> <li>Restructured the shortcut command list.</li> <li>Added user cases for Logic blocks and Procedures blocks.</li> </ul> </li> </ul>      |

# **Network security**

### **Network security**

This product is designed to be connected to and to communicate information and data via a network interface. It is your sole responsibility to provide, and continuously ensure, a secure connection between the product and to your network or any other network (as the case may be).

You shall establish and maintain any appropriate measures (such as, but not limited to, the installation of firewalls, application of authentication measures, encryption of data, installation of anti-virus programs, etc) to protect the product, the network, its system and the interface against any kind of security breaches, unauthorized access, interference, intrusion, leakage and/or theft of data or information. ABB Ltd and its entities are not liable for damage and/or loss related to such security breaches, any unauthorized access, interference, intrusion, leakage and/or loss related to such security of data or information.

# 1 Introduction

### Overview

Wizard is a programming application available on the FlexPendant. It provides an easy and interactive programming means, enabling users to program by simply combining visible instruction blocks and setting pre-defined parameters.

## Supported robot type

The following robot families are supported by Wizard:

- IRB 14050 (supported from RobotWare 7.0)
- IRB 1100 (supported from RobotWare 7.1)
- CRB 1100 (supported from RobotWare 7.2)
- CRB 15000 (supported from RobotWare 7.2)
- IRB 1300 (supported from RobotWare 7.4)
- CRB 1300 (supported from RobotWare 7.8)
- IRB 1010 (supported from RobotWare 7.10)
- IRB 1200 (supported from RobotWare 7.10)
- IRB 2600 (supported from RobotWare 7.10)
- IRB 4600 (supported from RobotWare 7.10)
- IRB 5710 (supported from RobotWare 7.10)
- IRB 5720 (supported from RobotWare 7.10)
- IRB 6650S (supported from RobotWare 7.10)
- IRB 6700 (supported from RobotWare 7.10)
- IRB 6710/6720/6730/6740 (supported from RobotWare 7.10)
- IRB 1090 (supported from RobotWare 7.12)

# Safety information

Before using Wizard to program, make sure that all safety information included in but not restricted to the following manuals are acknowledged and necessary safety measures are conducted:

- Operating manual Emergency safety information
- Safety manual for robot Manipulator and IRC5 or OmniCore controller
- Operating manual OmniCore
- Product manual OmniCore C30
- Product manual IRB 1010
- Product manual IRB 1090
- Product manual IRB 1100
- Product manual IRB 1200
- Product manual IRB 1300
- Product manual IRB 2600
- Product manual IRB 4600
- Product manual IRB 5710

11

# Continued

- Product manual IRB 5720
- Product manual IRB 6650S
- Product manual IRB 6700
- Product manual IRB 6710 •
- Product manual IRB 6720
- Product manual IRB 6730
- Product manual IRB 6740
- Product manual CRB 1100
- Product manual CRB 1300
- Product manual CRB 15000

# Prerequisites

To work with Wizard, the followings are required:

- OmniCore controller operating in RobotWare 7.0 or later
- Installed Wizard add-in •

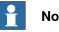

# Note

The Wizard add-in version is backward compatible with RobotWare versions. However, an older version of the Wizard add-in cannot work with a newer RobotWare version.

### Η Note

For IRB 14050 working with controller in RobotWare 7.0, Smart Gripper, Collision Detection [3107-1] and Multitasking [3114-1] must be selected during setup of the robot system.

For IRB 14050 working with controller in other RobotWare versions, the Smart Gripper add-in is optional. However, if Smart Gripper is selected, Collision Detection [3107-1] and Multitasking [3114-1] must be selected together.

## Continued

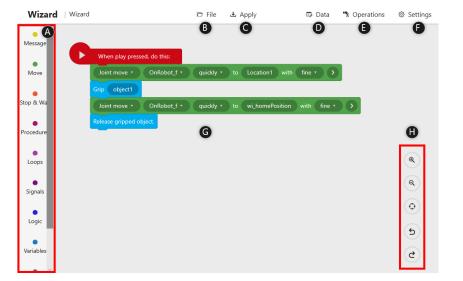

xx1900002111

| Label | <b>Buttons/Section</b> | Description                                            | n                                                                                                    |
|-------|------------------------|--------------------------------------------------------|----------------------------------------------------------------------------------------------------|
| A     | Block category         | blocks in th<br>block and c<br>You can so<br>manager b | ch block category button displays a list of available<br>is category. During programming, tap the required<br>drag it to the editing area.<br>rt and set visibility of the categories in the category<br>y tapping the <b>Settings</b> button in the right corner of<br>and then tap <b>Category Manager</b> . |
| В     | File                   | New                                                    | Clears the blocks in the editing area and creates<br>a new program.<br>If there is a program under editing, a dialog dis-<br>plays, prompting to discard or save the program.                                                                                                    |
|       |                        | Save                                                   | Saves the current program to the default directory<br>\$HOME/Programs/.                                                                                                    |
|       |                        | Save as                                                | Saves the current program under a new name in the default directory \$HOME/Programs/.                                                                                                    |
|       |                        | Load                                                   | Loads a program from the default program saving directory \$HOME/Programs/.                                                                                                    |
|       |                        | Rename                                                 | Renames the current program.                                                                                                    |
| С     | Apply                  | Tapping the controller h                               | e <b>Apply</b> button, the edited program will be saved to<br>ard disk.                                                                                                    |
|       |                        | When the p<br>Apply butto                              | program is saved, the <b>Applied</b> button replaces the<br>on.                                                                                                    |
| D     | Data                   |                                                        | e <b>Data</b> button displays the quickset window for a and variables.                                                                                                    |
| E     | Operations             |                                                        | e <b>Operation</b> button allows a quick access to basic ated operations.                                                                                                    |
| F     | Settings               | as tutorial,                                           | e <b>Settings</b> button to access the help contents, such<br>user manual and Wizard version information. You<br>eedback to give comments or suggestions.                                                                                                    |
| G     | Editing area           |                                                        | rogramming window of the Wizard. Users can easily and edit the blocks in this area.                                                                                                    |

## The user interface

Application manual - Wizard 3HAC073766-001 Revision: J

Continues on next page

# **1** Introduction

# Continued

| Label | Buttons/Section | Description | n                                                                                                    |
|-------|-----------------|-------------|----------------------------------------------------------------------------------------------------|
| Н     | View settings   | Ś           | Removes more than one action until the program returns to what you previously had.                            |
|       |                 | Ĉ           | Redoes more than one action.                                                                                  |
|       |                 | $\ominus$   | Aligns the blocks/program to the left corner.                                                                 |
|       |                 | 0           | Zooms in the window view.                                                                                     |
|       |                 | Q           | Zooms out the window view.<br>Double-tapping the icon will directly zoom out the<br>display to fit to window. |

To delete unnecessary block(s), tap and press the block(s) and drag them to the left pane of the window. Release the tapping when a trash can icon displays. Note that deletion cannot be undone.

| Wizard   Wizard       | P                            | ⇒ File   | 🕹 Apply  | 🕞 Data | Operations | Settings |
|-----------------------|------------------------------|----------|----------|--------|------------|----------|
|                       | en play pressed, do this:    |          |          |        |            |          |
| nt move * OnRobot_f * | quickly • to Location1 wit   | h fine • |          |        |            |          |
| object1               |                              |          |          |        |            |          |
| nt move   OnRobot_f   | quickly • to wi_homePosition | with     | fine • > |        |            |          |
| ise gripped object.   |                              |          |          |        |            |          |
| 0<br>Delete           |                              |          |          |        |            |          |
|                       |                              |          |          |        |            | ۹        |
|                       |                              |          |          |        |            | ٩        |
|                       |                              |          |          |        |            | •        |
|                       |                              |          |          |        |            | ٩        |
|                       |                              |          |          |        |            | ¢        |
|                       |                              |          |          |        |            |          |

xx2000000202

# 2 Getting started

### General

Wizard is a default application on the FlexPendant for supported robots (see *Supported robot type on page 11*). You can access the main window of Wizard directly by tapping the following application icon on the FlexPendant touch screen.

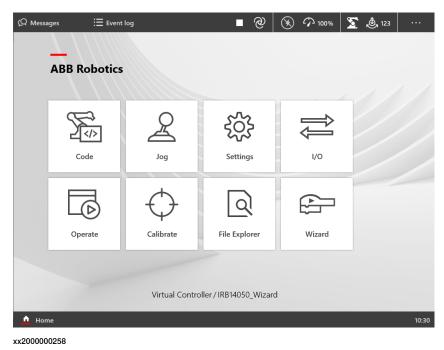

# Procedure

1 Tap the required block category icon to display the list.

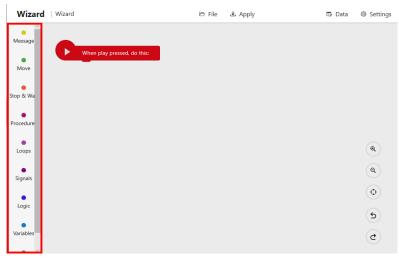

xx1900002112

Continued

- Wizard | Wizard 🗊 Data 🦄 Operations 🛞 Settings 🗁 File 🕹 Apply Message Move • Move ere> with fine • > e Stop & Wa • Procedure • Loops € Q • Signals Ф • Logic 5 • Variables ç
- 2 Tap or drag the required block to the editing area.

xx1900002113

3 Set necessary parameters by choosing from the predefined list or a customized list.

| Wh | nen play pressed | , do this:  |              |                         |          |  |
|----|------------------|-------------|--------------|-------------------------|----------|--|
|    | Joint move 🔹     | OnRobot_f • | quickly • to | <somewhere></somewhere> | with fin |  |
|    |                  |             | very quickly |                         |          |  |
|    |                  |             | quickly      |                         |          |  |
|    |                  |             | moderately   |                         |          |  |
|    |                  |             | slowly       |                         |          |  |
|    |                  |             | very slowly  |                         |          |  |
|    |                  |             | Customize S  | peed                    |          |  |

xx1900002114

4 Repeat steps 2 and 3 until the program is created or modified as required.

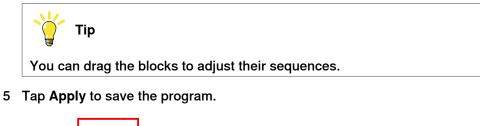

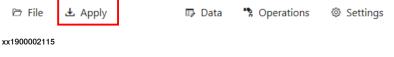

Continued

6 Tap the **Play** button to run the program and apply the codes to the controller.

| When play pressed, do this:                                   |
|---------------------------------------------------------------|
| Joint move   OnRobot_f  quickly  to wi_homePosition with fine |

|    | Note                                                                   |
|----|------------------------------------------------------------------------|
| То | view the corresponding RAPID data of the program edited in the Wizard, |
| 1  | Tap Applications in the status bar of the FlexPendant.                 |
| 2  | Tap <b>Code</b> on the start screen.                                   |
| 3  | Tap Wizard in the displayed Modules page.                              |
|    |                                                                        |

This page is intentionally left blank

3.1 Communicating with the FlexPendant

# **3** Programming with Wizard

# 3.1 Communicating with the FlexPendant

## Block illustration

| Clear operator messages on FlexPendant                                                      |
|---------------------------------------------------------------------------------------------|
| Show a message 33 on FlexPendant                                                            |
| Ask ( a question ) with <answer options=""> . Save the answer in <number></number></answer> |
| Ask (a question )) with a numeric answer. Save the answer in <number></number>              |

### xx2200001333

### Descriptions

Users can define the texts written on the FlexPendant display, which could be displayed as messages to show information, as questions to ask users to operate or as answers read from the FlexPendant. Available message blocks are listed as follows:

- Clear operator messages on FlexPendant
- Show a message on FlexPendant
- Ask a question with <answer options>. Save the answer in <number>.: label the function keys and to read which key is pressed. This block allows to set optional parameters.
- Ask a question with a numeric answer. Save the answer in <number>.:read a numeric value from the FlexPendant. This block allows to set optional parameters.

For details about the numeric variable in the blocks and optional parameters, see *Parameters on page 39*.

# 3.2 Moving the tools

# 3.2 Moving the tools

## **Block illustration**

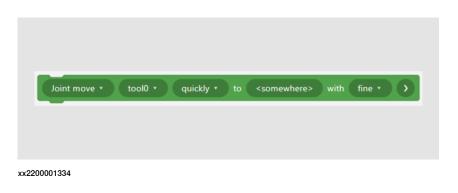

### Descriptions

Use the **Move** block to move the tool to the destination location along a non-linear path or linearly.

• Joint move tool0 quickly to <somewhere> with fine

The motion type can be selected between **Joint move** and *Linear move*.

If a gripper has been configured and selected in Wizard, the gripper is set as the tool by default. You can change to another required tool from the list.

For IRB 14050 with an ABB Smart Gripper, the tool is set to **Finger** by default. See *Fingers on page 54* for finger settings. It can also be set to **Vacuum***X* if one or two vacuum modules are configured for the smart gripper. See *Vacuum modules on page 55* for definition of **Vacuum1** and **Vacuum2**.

The movement speed and zone data are set to **quickly** and **fine** by default, respectively. It can be reset to another value by users.

The **Move** blocks also allow to set optional parameters. For details about the parameters, including optional parameters, in the blocks, see *Parameters on page 39*.

3.3 Controlling the fingers and suction cups

# 3.3 Controlling the fingers and suction cups

| Block illustration |              |                           |  |
|--------------------|--------------|---------------------------|--|
|                    |              | Finger operations         |  |
|                    |              | Open fingers              |  |
|                    |              | Close fingers             |  |
|                    |              |                           |  |
|                    | xx2200001335 |                           |  |
|                    |              |                           |  |
|                    |              | Vacuum operations         |  |
|                    |              | Enable air for Vacuum1 •  |  |
|                    |              | Disable air for Vacuum1 * |  |
|                    |              |                           |  |
|                    | xx2200001336 |                           |  |

### Descriptions

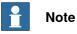

The Finger and Air blocks are available only for IRB 14050 configured with ABB Smart Gripper.

To open and close the gripper fingers, use the Open finger and Close finger blocks in the Finger block group.

The gripper can also be configured with one or two vacuum modules. To enable and disable air supply to a suction cup, use the Enable air for VacuumX and Disable air for VacuumX blocks in the Air block group.

For details about the parameters in the blocks, see Parameters on page 39.

# 3.4 Operating the gripper

# 3.4 Operating the gripper

# Block illustration

# Descriptions

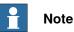

The Gripper blocks are available for robots (except IRB 14050) configured with a gripper (other than ABB Smart Gripper) and its corresponding application add-in.

To grip an object using a configured gripper or release the object gripped by the gripper, use the Grip *<object>* and Release gripped object blocks in the Gripper block group.

If the gripper is configured with fingers and suction cups, and both of them have objects gripped, the Release gripped object block will release the object gripped by fingers first.

For details about the parameters in the blocks, see Parameters on page 39.

3.5 Picking up and placing with fingers and suction cups

# 3.5 Picking up and placing with fingers and suction cups

| Block illustration |              |                                                                                                    |
|--------------------|--------------|----------------------------------------------------------------------------------------------------|
|                    |              | Pick and place                                                                                          |
|                    |              | Pick-up <object>         at         <somewhere>         using fingers         &gt;</somewhere></object> |
|                    |              | Place item at <somewhere> using fingers &gt;</somewhere>                                                |
|                    |              | Index pick and place                                                                                    |
|                    |              | Pick up next <object> from <tray> using fingers &gt;</tray></object>                                    |
|                    |              | Place item at next open spot in <tray> using fingers &gt;</tray>                                        |
|                    | xx2200001339 |                                                                                                    |
|                    | Pi           | ck and place                                                                                            |
|                    |              | ick up <object> at <somewhere> using Vacuum1 *</somewhere></object>                                     |
|                    |              | lace item at <somewhere> using Vacuum1 · &gt;</somewhere>                                               |
|                    | In           | dex pick and place                                                                                      |
|                    | •            | ick up next <object> from <tray> using Vacuum1 • &gt;</tray></object>                                   |
|                    |              | lace item at next open spot in <tray> using Vacuum1 • &gt;</tray>                                       |
|                    | xx2200001338 |                                                                                                    |

### Descriptions

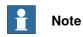

Finger- and air-related blocks are available only for IRB 14050 with gripper(s).

Grippers can pick up and place objects using fingers or suction cups if configured. Available blocks are listed as follows.

| Use          | То    | Single object                                                                       | Objects in a tray                                                                |
|--------------|-------|-------------------------------------------------------------------------------------|----------------------------------------------------------------------------------|
| Fingers      | Pick  | Pick up <i><object></object></i> at<br><i><somewhere></somewhere></i> using finger  | Pick up next <i><object></object></i> from <i><tray></tray></i> using finger     |
|              | Place | Place item at <i><somewhere></somewhere></i><br>using finger                        | Place item at next open spot<br>in <i><tray></tray></i> using finger             |
| Suction cups | Pick  | Pick up <i><object></object></i> at<br><i><somewhere></somewhere></i> using VacuumX | Pick up next <i><object></object></i> from<br><i><tray></tray></i> using VacuumX |
|              | Place | Place item at < <i>somewhere&gt;</i><br>using VacuumX                               | Place item at next open spot<br>in <i><tray></tray></i> using VacuumX            |

The picking and placing blocks must be used in pair. If the gripper uses suction cups to pick up and place, the suction cup selected in a pair of picking and placing blocks must be the same one.

# **3** Programming with Wizard

# 3.5 Picking up and placing with fingers and suction cups *Continued*

In scenarios where the gripper needs to pick up same objects that are orderly arranged in a tray and then place them to another tray for several times, use the **Index pick and place** blocks in which a tray is defined.

For details about the parameters in the blocks, see Parameters on page 39.

Failure handling

For picking and placing blocks, it is possible to define the gripper behavior if the operation experiences a failure. Tapping the > button after a picking/placing block displays the **on failure** parameter.

When a failure occurs,

- if pause is set, the gripper stops until users restore it manually;
- if **wait and retry** is set, the gripper will stop for a short period and then retry the operation until it succeeds.

3.6 Picking up and placing with the gripper

# 3.6 Picking up and placing with the gripper

### **Block illustration**

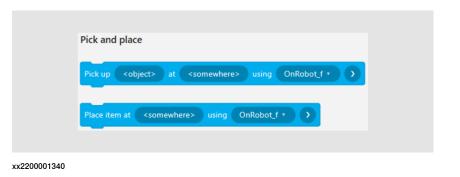

### Descriptions

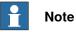

Gripper-related blocks are available for robots (except IRB 14050) configured with a gripper (other than ABB Smart Gripper) and its corresponding application add-in.

Grippers can pick up and place objects using any available configured tools.

- Pick up <object> at <somewhere> using <tool>
- Place item at <somewhere> using <tool>

The picking and placing blocks must be used in pair, and the tool selected in a pair of picking and placing blocks must be the same one.

The blocks also allow to set optional parameters. For details about the parameters, including optional parameters, in the blocks, see *Parameters on page 39*.

# 3.7 Stopping and waiting

# 3.7 Stopping and waiting

# Block illustration

# Descriptions

Use the **Stop & Wait** blocks to control the robot motion, stop or wait until a defined condition is met.

- Wait X seconds
- Stop
- Wait until the robot has reached stop point

3.8 Operation repetitions

# 3.8 Operation repetitions

## **Block illustration**

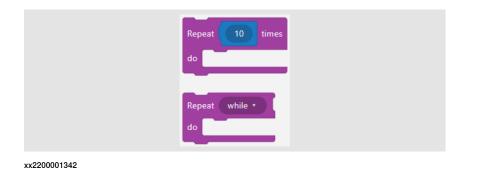

### Descriptions

Operations can repeat for several times with a loop block is set. It can be a loop with defined repeated time or a while/until loop.

- repeat X times: defines the number that the blocks are to be repeated. The X parameter in the block must be set to a value equal to or larger than 1. The default repeated time is 10.
- repeat while <condition> do <something>: used when the blocks need to repeat under a condition. The judgement parameter can be set to while or until.

For details about the conditions, see Trigger conditions on page 30.

# **3** Programming with Wizard

3.9 Working with I/O signals

# 3.9 Working with I/O signals

# **Block illustration**

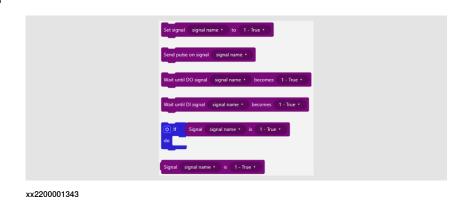

### Descriptions

The signal blocks control the responses of the gripper with the I/O signal values **1-True** and **0-False**. Available signal blocks are listed as follows:

- set signal <signal name> to 1-True
- send pulse on signal <signal name>
- wait until DO signal <signal name> become 1-True
- wait until DI signal <signal name> become 1-True
- if signal <signal name> is 1-True do
- signal <signal name> is 1-True

For details about the parameters in the blocks, see *Parameters on page 39*.

3.10 Logical executions

# 3.10 Logical executions

**Block illustration** 

Ø If do <number> = • 0 66 error ERR\_TP\_DIBREAK occurs xx2200001344 Set <number> to 0 Boolean Set <bool> to <bool> true 🔹 String Set <string> to <string> " 🔵 " xx2200001345

# Descriptions

To execute an operation under a specified condition, the if and if else blocks in the Logic block group are used. It is also possible to expand the if block to the else and else if blocks with more conditions by tapping the button at the left corner.

# **3** Programming with Wizard

# 3.10 Logical executions *Continued*

|                    | Three predefined if block with variable conditions are also available for use directly.                                                                                                    |  |
|--------------------|----------------------------------------------------------------------------------------------------|--|
| Trigger conditions |                                                                                                    |  |
|                    | Both the if block and while loop block require a condition to take effect. The condition can be a signal, a variable, a logical expression, an error or a customized RAPID instruction.                                                                                                    |  |
|                    | • The signal <signal name=""> is 1-True block is used as the signal condition.</signal>                                                                                                    |  |
|                    | <ul> <li>A variable can be in number type, boolean type or string type. Both the<br/>variable name and variable value can be used as a condition.</li> </ul>                                                                                                    |  |
|                    | <ul> <li>A logical expression can be used as a condition, in which the relationship<br/>between two variables are defined. The variables on the right and left sides<br/>of the relations operator must be the same type.</li> </ul>                                                                                                    |  |
|                    | • The error <error name=""> occurs block is used as the error condition.</error>                                                                                                    |  |
|                    | • The Custom code <insert rapid="" the=""> block is used as RAPID condition.</insert>                                                                                                    |  |
|                    | For details about the parameters in the blocks, see <i>Parameters on page 39</i> .                                                                                                    |  |
| Variable blocks    |                                                                                                    |  |
|                    | In the <b>Variable</b> block group, three types of variables are available, number, boolean and string.                                                                                                    |  |
|                    | Both variable name and variable value can be user-defined. The Set <variable name=""> to block is used to assign a value to a specific variable. The default values of the numeric, boolean and string variables are 0, true and default, respectively. All the defined variables are listed in corresponding tab in Data window. For details about the parameters in the blocks, see <i>Parameters on page 39</i>.</variable> |  |

## User cases

More examples of how to use the logic block with conditions are illustrated below.

Case 1 - Logic block with a boolean-type condition

| When p | olay pressed, do this:                                         |
|--------|----------------------------------------------------------------|
|        | Boolean1 = • true •                                            |
| do 🚺   | oint move • Fingers • moderately • to pStartSearch with fine • |
| Else   | oint move • Fingers • quickly • to pHomeL with fine • >        |

xx2100001715

The case shows the robot behaviors when a boolean-type condition is met.

When the value of a boolean-type variable <code>Boolean1</code> is true, the robot moves its gripper fingers linearly using MoveL in a moderate speed (default value v200 or a user-defined value) to position <code>pStartSearch</code>. Otherwise, the robot moves its gripper fingers linearly using MoveL in a quick speed (default value v500 or a user-defined value) to position <code>pHomeL</code>.

3.10 Logical executions Continued

Case 2 - Logic block with a string-type condition

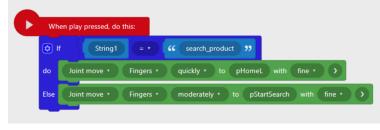

#### xx2100001716

The case shows the robot behaviors when a string-type condition is met.

When the value of a string-type variable <code>String1</code> is not <code>search\_product</code>, the robot moves its gripper fingers linearly using MoveL in a quick speed (default value v500 or a user-defined value) to position <code>pHomeL</code>. Otherwise, the robot moves its gripper fingers linearly using MoveL in a moderate speed (default value v200 or a user-defined value) to position <code>pStartSearch</code>.

### Case 3 - Logic block with a number-type condition

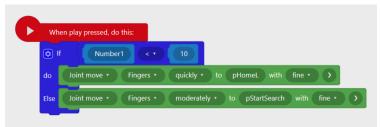

#### xx2100001717

The case shows the robot behaviors when a number-type condition is met. When the value of a number-type variable Number1 is smaller than 10, the robot moves its gripper fingers linearly using MoveL in a quick speed (default value v500 or a user-defined value) to position pHomeL. Otherwise, the robot moves its gripper fingers linearly using MoveL in a moderate speed (default value v200 or a user-defined value) to position pStartSearch.

## Case 4 - Logic block with a signal condition

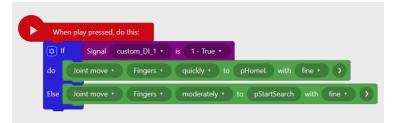

xx2100001718

The case shows the robot behaviors when a signal condition is met.

When the signal custom\_DI\_1 is 1 - True, the robot moves its gripper fingers linearly using MoveL in a quick speed (default value v500 or a user-defined value) to position pHomeL. Otherwise, the robot moves its gripper fingers linearly using

Application manual - Wizard 3HAC073766-001 Revision: J

Continues on next page

# **3** Programming with Wizard

3.10 Logical executions *Continued* 

MoveL in a moderate speed (default value v200 or a user-defined value) to position  ${\tt pStartSearch}.$ 

### Case 5 - Logic block with function keys

| Ask 66  | Next? >> with 2 option(s) . Save the answer in Number1 |
|---------|--------------------------------------------------------|
| 🗊 If    | error ERR_TP_MAXTIME occurs                            |
| do Call | Procedure_1 •                                          |
| Else if | Number1 = • 1                                          |
| do Call | Procedure_2 •                                          |
| Else if | Number1 = · 2                                          |
| do Call | Procedure 3 *                                          |

xx2100001719

The case shows the robot behaviors when function keys are set.

The text Next? is written on the FlexPendant display and the function keys 1 and 2 are activated by means of the text strings Yes and No respectively. The number-type variable Number1 will be assigned 1 or 2 depending on which of the key is pressed. The program execution will wait for a maximum of 5 seconds until one of the function keys is pressed. If no function key is pressed within 5 seconds, the program continues to execute in the error handler. ERR\_TP\_MAXTIME can be used to test whether or not this maximum 5 seconds has elapsed. Inputting digital signal to interrupt the operator dialog is disabled.

If the maximum waiting time 5 seconds has elapsed with no function key is pressed, that is the error ERR\_TP\_MAXTIME occurs, the program defined in procedure Program\_1 executes.

If the user chooses the answer Yes, that is, function key 1 is pressed within 5 seconds, the value of number-type variable Number1 is 1. In this case, the program defined in procedure Program\_2 executes.

If the user chooses the answer No, that is, function key 2 is pressed within 5 seconds, the value of number-type variable Number1 is 2. In this case, the program defined in procedure  $Program_3$  executes.

If none of previous situation happens, the program defined in procedure Program\_4 executes.

### 3.11 Programming procedures in subworkspace

# **Block illustration** Add Procedure Call <procedure> • xx2200001346

# 3.11 Programming procedures in subworkspace

### Descriptions

Working with procedures in subworkspace

The Add Procedure button in the Procedures block group is used to open a subworkspace and add a new procedure. You can edit the procedures in the subworkspace as you do in the main workspace. This facilitates the programming of multiple blocks that need to be reused for several times.

After tapping Add Procedure, a dialog box is displayed for you to define the procedure name and the module to which the procedure belongs. You can also add a new module to the program by clicking New module.

The default procedure name is ModuleName\_ProcX. You can rename it either during adding or from the block header in the subworkspace.

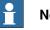

# Note

The renaming can be automatically updated for the procedures invoked in the main procedure. If the procedures are invoked by procedures other than main, you need to modify the invocations with the new naming; otherwise, errors in RAPID program will raise.

When the programming is done in the subworkspace, tap Apply and then the Close icon in the right corner to close the subworkspace. If the added procedure belongs to the same module, a new Call < ModuleName\_ProcX> is displayed in the Procedure block category. If the added procedure belongs to other modules, you need to use the Call < Procedure> block and choose the procedure from the procedure list.

## Calling procedure

The call <procedure> block in the Procedures block group is used to invoke a defined procedure from current module or other modules in the active program in the controller.

# **3** Programming with Wizard

# 3.11 Programming procedures in subworkspace *Continued*

# User cases

Sum of blocks exceeding maximum in a procedure

A maximum of 180 blocks can be added to a procedure. If exceeding, it is recommended to use **Add Procedure** and **Call** procedure> for optimization.

- 1 Tap and hold the block which will be the first block of the new procedure to be added.
- 2 Tap Cut following blocks from the shortcut menu.
- 3 Tap **Procedures** category and then tap **Add Procedure**.
- 4 In the displayed dialog box, define the procedure name (e.g, Wizard\_Proc1 in this case example) and the module to which the procedure belongs.
- 5 Tap **Add** to display the subworkspace for the new procedure.
- 6 Tap and hold the blank area in the subworksapce and choose **Paste blocks** to paste all cut blocks.
- 7 Tap **Apply** and then close the subworkspace.
- 8 Tap **Procedures** category and then tap **Call <Wizard\_Proc1>**. The procedure block is added in the main workspace.

3.12 Searching and operating with force control

# 3.12 Searching and operating with force control

### **Block illustration**

|              | Force control                                                                                                    |
|--------------|----------------------------------------------------------------------------------------------------|
|              | Search towards <somewhere> for sensitive contact using tooD • &gt;<br/>If specified force/contact • is detected<br/>do</somewhere> |
|              | Insett into <hole> using tool0 • • •</hole>                                                                                        |
|              | Push • with small force for maximal 2 seconds using tool0 • >                                                                      |
|              | Force detection                                                                                                    |
|              | specified force/contact • is detected                                                                                              |
| xx2200001347 |                                                                                                    |

### Descriptions

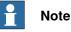

The Force blocks are available only for robots configured with ABB force sensors. Please note that if force control is enabled, any defined force will have an impact on the robot movement speed.

Robots with Force Control are sensitive to contact forces. Use the **Force** blocks to control the robot to "feel" the surroundings and perform specified actions with force. Available force blocks are listed as follows:

- Search towards <somewhere> for <sensitive contact> using
   <tool0>: find whether a contact can be detected in the searching direction.
   Used together with a Logic block to define the following operations if a
   specified detection result is met. This block allows to set optional parameters.
- Insert into <hole> using <tool0>: insert an object. This block allows to set optional parameters.
- *Push* with *small force* for maximal 2 seconds using *<tool0>*: push or pull with force. This block allows to set optional parameters.
- *Specified force/contact* is detected: trigger condition used together with the searching for contact block.

For details about the parameters, including optional parameters, in the blocks, see *Parameters on page 39*.

# 3 Programming with Wizard

### 3.13 Customizing comments or RAPID instructions

# 3.13 Customizing comments or RAPID instructions

### **Block illustration**

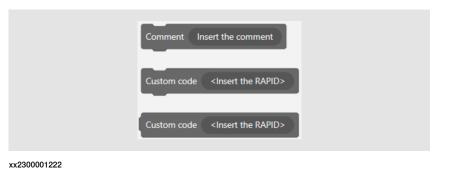

### Descriptions

### Adding comments

Users can use the Comment Insert the comment block to add a string comment to the program, which can make the program easier to understand and has no effect on the execution of the program.

Clicking Insert the comment in the block will display the Comment dialog box, in which it allows to type any text string in the editing area.

### **Customizing RAPID instructions**

With the Custom code Insert the RAPID block, users can customize RAPID instructions to the program as in the RAPID editor.

It is also possible to customize RAPID instructions as a condition for an if block or a condition loop block. The condition block Custom code Insert the RAPID cannot be used alone.

In both blocks, clicking Insert the RAPID will display the Script dialog box, in which it allows to type RAPID codes in the editing area.

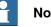

## Note

Syntax error check is not available in Wizard. Always check your codes carefully before applying; otherwise, a warning is displayed, prompting you to modify the codes using RAPID editor in RobotStudio. Your works in Wizard can only continue after the syntax errors are corrected and applied from RobotStudio.

3.14 Working with ASI

# 3.14 Working with ASI

Description

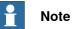

Arm-side interface (ASI) is located on GoFa<sup>TM</sup> CRB 15000. Blocks added using ASI and ASI settings are available only on real controller.

The down button on the ASI is, by default, configured to add a Move block. It allows to change the block type by tapping **Settings** > **ASI Setting**.

Pressing the button will add a Move block or a block containing only one location parameter, depending on the setting, with the current location of the cobot.

Buttons on the ASI could also be configured to other functions, such as gripper to control the opening and closing of the fingers on the gripper. For details about ASI, see *Product manual - CRB 15000*.

3.15 Working with lead-through device

# 3.15 Working with lead-through device

#### Description

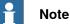

The lead-through device is installed on SWIFTI<sup>TM</sup> robots. Blocks added using the buttons on the device and lead-through device settings are available only on real controller.

The flat button on the lead-through device is, by default, configured to add a Move block. It allows to change the block type by tapping **Settings** > **Lead-through Device Setting**.

Pressing the button will add a Move block or a block containing only one location parameter, depending on the setting, with the current location of the cobot.

Buttons on the lead-through device could also be configured to other function, such as locking the movement along a specified direction. See the product manual of the manipulator for lead-through device button configuration details.

# 4.1 Parameters

### **Predefined parameters**

The following table lists the parameters whose values are predefined. Users can only choose a value from the parameter list during programming.

| Parameter    | In blocks | Value                                                                                                    |
|--------------|-----------|----------------------------------------------------------------------------------------------------|
| Motion speed | Move      | The robot movement speed can be set to<br>very quickly, quickly, moderately, slowly<br>and very slowly, which corresponding to the<br>movement speed v1000, v500, v200, v50 and<br>v20 respectively.                              |
| Zone data    | Move      | It can be set to <b>Fine</b> indicating that the posi-<br>tion is to be terminated in the form of a stop<br>point, or to a predefined value indicating that<br>the position is to be terminated in the form<br>of a fly-by point. |
| Suction      | Air       | The gripper can be configured with one or<br>two vacuum modules. Vacuum2 is available<br>only for the gripper with two vacuum mod-<br>ules.<br>Vacuum1 and Vacuum2 are defined as fol-<br>lows.                                   |
| Tool name    | Gripper   | All the configured tools are listed by tooldata name.                                                                                                    |
| Signal name  | Signals   | All the configured I/O signals in the controller are listed.                                                                                                    |
| Signal value | Signals   | The values can be set to <b>1-True</b> or <b>0-False</b> for signal blocks.                                                                                                    |
| Error name   | Logic     | Common errors are listed.                                                                                                    |

# 4.1 Parameters *Continued*

| Parameter                     | In blocks | Value                                                                                                    |
|-------------------------------|-----------|----------------------------------------------------------------------------------------------------|
| Contact type                  | Force     | <ul> <li>Type of the contact to be searched for can be set.</li> <li>Sensitive(5N) is recommended for soft contact, such as foam board and sponge. The contact force is 5N.</li> <li>Hard(10N) is recommended for hard contact, such as metal. The contact force is 10N.</li> <li>For other contact types, user can customize a contact force that is suitable to be applied to the contact.</li> </ul> |
| Push/pull                     | Force     | It allows to set the robot behavior to push or pull an object.                                                                                                    |
| Pushing/pulling force         | Force     | The force that the robot uses to push or pull can be set to <b>Small(10N)</b> , <b>Medium(14N)</b> or a customized force.                                                                                                    |
| Pushing/pulling dura-<br>tion | Force     | It allows to set the duration that the robots<br>pushes or pulls the object. The unit is<br>seconds. The default value is 2s.                                                                                                    |

#### **Customized parameters**

The following table lists the parameters whose values can be customized.

| Parameter | In blocks                                 | Value                                                                                                    |
|-----------|-------------------------------------------|----------------------------------------------------------------------------------------------------|
| somewhere | Move<br>Finger<br>Air<br>Gripper<br>Force | <ul> <li>Defines a destination location. Users can choose an existing location defined before or define a new location.</li> <li>If specified in Move blocks, it refers to the location where the gripper fingers or suction cups moves to.</li> <li>If specified in Finger blocks, it refers to the location where the gripper fingers moves to.</li> <li>If specified in Air blocks, it refers to the location where the gripper suction cups moves to.</li> <li>If specified in Air blocks, it refers to the location where the gripper suction cups moves to.</li> <li>If specified in Gripper blocks, it refers to the location where the gripper moves to.</li> <li>If specified in Force blocks, it refers to the location where the gripper moves to.</li> <li>If specified in Force blocks, it refers to the location towards which the robot will search along a defined direction (Tool Z direction by default).</li> <li>For details about how to define a location, see Defining a location on page 43.</li> </ul> |
| object    | Finger<br>Air<br>Gripper                  | Defines the object that requires the gripper<br>to pick up or place using fingers, suction cups<br>or specified tools. The object defined in a pair<br>of picking and placing blocks must be the<br>same.<br>It also defines the object to be released in<br><b>Release</b> <i><object></object></i> block in <b>Gripper</b> category.<br>For details about how to define an object, see<br><i>Defining an object on page 45</i> .                                                                                                    |

#### 4.1 Parameters Continued

| Parameter          | In blocks     | Value                                                                                                    |
|--------------------|---------------|----------------------------------------------------------------------------------------------------|
| tray               | Finger<br>Air | Defines the tray where the object to be picked<br>up from or to be placed to. Users can specify<br>the tray orientation and dimensionality.<br>For details about how to define a tray, see<br><i>Defining a tray on page 49</i> .                                         |
| number/bool/string | Variables     | Defines a variable name or a variable value.<br>It is also possible to assign a variable value<br>to a specific variable using the Set<br><variable name=""> to block.<br/>For details about how to define a variable,<br/>see Defining a variable on page 51.</variable> |
| hole               | Force         | Defines the hole into which the object is in-<br>sert. Users can choose an existing hole<br>defined before or define a new hole.<br>For details about how to define a hole, see<br>Defining a hole on page 47.                                                            |

#### **Optional parameters**

Optional parameters are available in some blocks for user to extend settings. Tapping the > button after the block displays the available optional parameters.

| Parameter   | Definition                                                                                                    |
|-------------|----------------------------------------------------------------------------------------------------|
| \MaxTime    | Defines the maximum amount of time in seconds that program<br>execution waits. If no function key is pressed within this time<br>then the program continues to execute in the error handler.                                                                                          |
| \DIBreak    | Defines the digital signal that may interrupt the operator dialog.<br>If no function key is pressed when the defined signal is set to<br>1 (or is already 1) then the program continues to execute in the<br>error handler.                                                           |
| \WorkObject | Defines the work object (coordinate system) to which the spe-<br>cified location in the block is related.                                                                                                    |
| \Load       | Defines the load attached to the robot's mounting flange.                                                                                                    |
| \Speed      | Defines the movement speed. Can be set to very quickly,<br>quickly, moderately, slowly and very slowly, which correspond-<br>ing to the movement speed v1000, v500, v200, v50 and v20 re-<br>spectively by default.                                                                   |
|             | Note                                                                                                    |
|             | The movement speed to which each value corresponds can be<br>modified by clicking <b>Customize Speed</b> . The modified speeds<br>will be applied to all the blocks with a speed parameter of all<br>the Wizard programs. The blocks customized in Skill Creator<br>are not affected. |
| Direction   | Defines the direction along which the tool moves.                                                                                                    |
|             | If no direction is defined, the tools moves along the Z- direction of TCP coordination system.                                                                                                    |

# 4.1 Parameters *Continued*

| Parameter      | Definition                                                                                                    |
|----------------|----------------------------------------------------------------------------------------------------|
| InsertDuration | Define the inserting duration from the insertion starting position<br>to the desired inserted position when the robot inserts an object<br>into a hole. The default duration is 10s.                                                                                                    |
|                | When force control is enabled, the actual robot movement speed<br>depends on all of the defined force, moving distance and spe-<br>cified moving duration. If the duration is set to an extremely<br>small value, the robot stops when the duration elapses, no<br>matter it reaches the desired final position or not. If the duration<br>is set to an extremely large value, the robot may reach the de-<br>sired final position earlier than the defined duration to ensure<br>the defined force could be achieved. In this case, always take<br>the force and distance into consideration when setting the<br>duration. |
| SearchDuration | Defines the searching duration from the starting position to the position of the object to be pushed/pulled when the robot pushes or pulls an object.                                                                                                    |
|                | When force control is enabled, the actual robot movement speed<br>depends on all of the defined force, moving distance and spe-<br>cified moving duration. If the duration is set to an extremely<br>small value, the robot stops when the duration elapses, no<br>matter it reaches the desired final position or not. If the duration<br>is set to an extremely large value, the robot may reach the de-<br>sired final position earlier than the defined duration to ensure<br>the defined force could be achieved. In this case, always take<br>the force and distance into consideration when setting the<br>duration. |

4.2.1 Defining a location

# 4.2 Data definition

# 4.2.1 Defining a location

| Operation panel - Lo | ocation                          |                                                          |                                              |                          |
|----------------------|----------------------------------|----------------------------------------------------------|----------------------------------------------|--------------------------|
|                      |                                  | Location                                                 | Select 🗙                                     | c                        |
|                      |                                  | ocation                                                  |                                              | -                        |
|                      |                                  | + New Location                                           |                                              |                          |
|                      |                                  | wi_homePosition<br>Wizard_Params / global                |                                              |                          |
|                      |                                  | Tray pStartSearch                                        |                                              |                          |
|                      | 1                                | Wizard / global                                          |                                              |                          |
|                      | Nu                               | umber pHomeL                                             |                                              |                          |
|                      | 1                                | Wizard / global                                          |                                              |                          |
|                      |                                  | polean                                                   |                                              |                          |
|                      | f                                | RBC                                                      |                                              |                          |
|                      | S                                | tring                                                    |                                              |                          |
|                      | xx2200001348                     |                                                          |                                              |                          |
|                      |                                  |                                                          |                                              |                          |
| Adding a location    | Locatio<br>2 In the c<br>new loc | on tab page, or tap Data<br>lisplayed Add new locat      | > Location > New L<br>tion wizard, follow th | ne instructions to add a |
|                      | <b>Note</b>                      | 9                                                        |                                              |                          |
|                      |                                  | will be saved only in the nodule where it is             |                                              | -                        |
| Deleting a location  |                                  |                                                          |                                              |                          |
|                      | To delete a s                    | pecific location,                                        |                                              |                          |
|                      | 1 Tap <b>Da</b>                  | ta > Location.                                           |                                              |                          |
|                      |                                  | lisplayed <b>Location</b> tab p<br>n you want to delete. | age, tap More optio                          | ons button next to the   |
|                      | 3 Tap <b>De</b>                  | lete.                                                    |                                              |                          |
|                      | 4 Tap <b>De</b>                  | lete in the confirmation                                 | dialog box.                                  |                          |

The location is now removed from the list.

To delete multiple locations,

1 Tap Data > Location.

# 4.2.1 Defining a location *Continued*

- 2 In the displayed Location tab page, click Select.
- 3 In the displayed list, select the check boxes of all locations you want to delete.
- 4 Tap Delete.
- 5 Tap Delete in the confirmation dialog box.

The locations are now removed from the list.

#### Modifying a location

- 1 Tap Data > Location.
- 2 In the displayed **Location** tab page, tap **More options** button next to the location you want to modify.
- 3 In the displayed list,
  - to modify name,
    - a tap Rename.
    - b edit the new name in the text box.
    - c tap Save.
  - to modify location coordinates,
    - a tap Update Location.
    - b follow the instructions in the displayed Update location wizard.

#### **Checking the location**

# Note

This function is valid only in manual mode and when the motor is on.

- 1 Tap Data > Location.
- 2 In the displayed **Location** tab page, tap **More options** button next to the location you want to check.
- 3 Tap Go to.
- 4 Choose the tool in use from the list.
- 5 Tap and hold Press to Go to.

#### About home location

A home position **wi\_homePosition** is predefined for use. This position cannot be deleted but is allowed to be modified.

4.2.2 Defining an object

# 4.2.2 Defining an object

| Operation panel - Ob    | oject        |                         |                     |                        |               |                         |                  |
|-------------------------|--------------|-------------------------|---------------------|------------------------|---------------|-------------------------|------------------|
|                         |              | •                       | Object              |                        | Select        | ×                       |                  |
|                         |              | Location                |                     |                        |               | -                       |                  |
|                         |              | <b>¤</b> ∾ <sub>P</sub> | + New Object        |                        |               |                         |                  |
|                         |              | Object                  | Object1             |                        |               |                         |                  |
|                         |              |                         | Wizard / global     |                        |               |                         |                  |
|                         |              | Tray                    |                     |                        |               |                         |                  |
|                         |              | 123<br>Number           |                     |                        |               |                         |                  |
|                         |              |                         |                     |                        |               |                         |                  |
|                         |              | Boolean                 |                     |                        |               |                         |                  |
|                         |              |                         |                     |                        |               |                         |                  |
|                         |              | RBC<br>String           |                     |                        |               |                         |                  |
|                         | xx2200001349 |                         |                     |                        |               |                         |                  |
|                         | XX2200001343 |                         |                     |                        |               |                         |                  |
| Adding an object        |              |                         |                     |                        |               |                         |                  |
|                         |              | -                       |                     |                        |               | ct in the display       | ed <b>Object</b> |
|                         |              |                         | -                   | Object > New (         | -             |                         |                  |
|                         |              | ne displa<br>ect.       | ayed <b>Add nev</b> | v object wizard        | d, follow the | instructions to         | add a new        |
|                         | -            |                         | obiects are li      | sted in the <b>Ob</b>  | iect tab nac  | 10                      |                  |
|                         |              |                         |                     |                        | Joor tab pag  | ,0.                     |                  |
|                         |              | Note                    |                     |                        |               |                         |                  |
|                         | Addod        | doto will               | he enved onl        | v in the ourron        | t modulo o    | nd can only be          | aditad ar        |
|                         |              |                         |                     | •                      |               | a could be used         |                  |
|                         | module       |                         |                     |                        |               |                         |                  |
|                         |              |                         |                     |                        |               |                         |                  |
| Deleting an object      | 1 Tai        | o <b>Data</b> >         | Object              |                        |               |                         |                  |
|                         | -            |                         | -                   | ah naga tan M          | lore ontion   | <b>s</b> button next to | the object       |
|                         |              | u want to               |                     | ab page, tap M         |               | 3 Button next to        |                  |
|                         |              | p Delete.               |                     |                        |               |                         |                  |
|                         | 4 Taj        | p Delete                | in the confirr      | nation dialog b        | oox.          |                         |                  |
|                         | The          | e object i              | is now remov        | ed from the lis        | st.           |                         |                  |
| Modifying an object     |              |                         |                     |                        |               |                         |                  |
|                         | 1 Taj        | p Data >                | Object.             |                        |               |                         |                  |
|                         | 2 In t       | he displa               | ayed Objects        | tab page, tap <b>N</b> | More option   | s button next to        | the object       |
|                         | you          | u want to               | modify.             |                        |               |                         |                  |
|                         | 3 Ta         | p <b>Edit</b> .         |                     |                        |               |                         |                  |
|                         |              |                         |                     |                        |               | Continues on            | next page        |
| Application manual - Wi |              |                         |                     |                        |               |                         | 45               |

4.2.2 Defining an object *Continued* 

- 4 In the displayed Edit object window, modify the required data:
  - object name
  - tool used for picking
  - grasping way of the fingers
  - finger position and holding force
  - air pressure of the suction cup

4.2.3 Defining a hole

# 4.2.3 Defining a hole

| Operation panel - Hol | le                   |                          |          |  |
|-----------------------|----------------------|--------------------------|----------|--|
|                       | Location             | Hole                     | Select × |  |
|                       | $\bigcirc$           | + New Hole               |          |  |
|                       | Hole<br>123          | Hole1<br>Wizard / global |          |  |
|                       | Number               |                          |          |  |
|                       | Boolean              |                          |          |  |
|                       | <b>RBC</b><br>String |                          |          |  |
| ć                     | xx2200001357         |                          |          |  |

#### Adding a hole

- 1 Click <hole> in a block and then click New Hole in the displayed Hole tab page, or tap Data > Hole > New Hole.
- 2 In the displayed Add new hole wizard,
  - a Jog the robot to the desired inserted position where the sensor pin is properly inserted into the hole, and click **Update position**.
  - b Click Search starting position to activate it.
  - c Jog the robot a position from where the search starts, and click **Update position**.
  - d If required, click **Lock tool direction** to open the **Lead-through** window (for collaborative robots) or **Joystick Jog** window (for industrial robots) in the **Jog** app and lock required direction.
  - e Enter a name for the hole in the **Hole name** text box, or keep the default provided name.
  - f Set the force used for searching the hole.
  - g Click Test inserting to verify the settings.
  - h If required, click Advanced to set the searching diameter.

The tool searches towards the hole in a spiral pattern. The searching diameter defines the circle that forms the spiral.

i Click Save.

The added holes are listed in the Hole tab page.

# 4.2.3 Defining a hole *Continued*

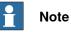

Added data will be saved only in the current module, and can only be edited or deleted from the module where it is added. But the data could be used in other modules.

#### **Deleting a hole**

To delete a specific hole,

- 1 Tap Data > Hole.
- 2 In the displayed **Hole** tab page, tap **More options** button next to the hole you want to delete.
- 3 Tap Delete.
- 4 Tap **Delete** in the confirmation dialog box.

The hole is now removed from the list.

To delete multiple holes,

- 1 Tap Data > Hole.
- 2 In the displayed Hole tab page, click Select.
- 3 In the displayed list, select the check boxes of all holes you want to delete.
- 4 Tap Delete.
- 5 Tap **Delete** in the confirmation dialog box.
  - The holes are now removed from the list.

#### Modifying a hole

- 1 Tap Data > Hole.
- 2 In the displayed **Hole** tab page, tap **More options** button next to the hole you want to modify.
- 3 Tap Edit.
- 4 In the displayed Edit hole window, modify the required data:
  - inserted position and search starting position
  - hole name
  - searching force
  - searching diameter

4.2.4 Defining a tray

# 4.2.4 Defining a tray

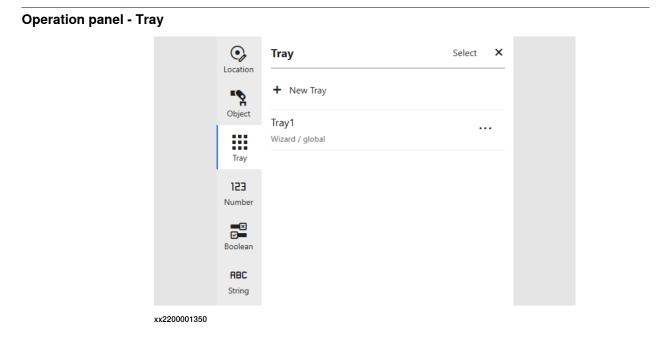

Adding a tray

- 1 Choose New Tray from the <tray> drop-down list in a block, or tap Data > Tray > New Tray.
- 2 In the displayed Add new tray wizard, follow the instructions to add a new tray.

The added trays are listed in the Tray tab page.

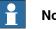

#### Note

Added data will be saved only in the current module, and can only be edited or deleted from the module where it is added. But the data could be used in other modules.

#### **Deleting a tray**

To delete a specific tray,

- 1 Tap Data > Tray.
- 2 In the displayed Tray tab page, tap More options button next to the tray you want to delete.
- 3 Tap Delete.
- 4 Tap **Delete** in the confirmation dialog box.

The tray is now removed from the list.

To delete multiple trays,

- 1 Tap Data > Tray.
- 2 In the displayed Tray tab page, click Select.
- 3 In the displayed list, select the check boxes of all trays you want to delete.

# 4.2.4 Defining a tray *Continued*

- 4 Tap Delete.
- 5 Tap **Delete** in the confirmation dialog box.

The trays are now removed from the list.

### Modifying a tray

- 1 Tap Data > Tray.
- 2 In the displayed **Tray** tab page, tap **More options** button next to the tray you want to modify.
- 3 Tap Edit.
- 4 In the displayed Edit tray window,

- to modify the tray name, edit the new name in the text box and click Save.

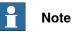

The information of the object arrangement in each tray dimension is shown for reference.

4.2.5 Defining a variable

# 4.2.5 Defining a variable

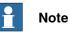

Following procedures are valid for all number, boolean and string variables. The number variable is used as an example.

#### **Operation panel - Variable**

Number variables

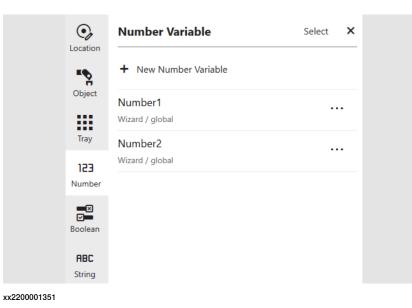

#### **Boolean variables**

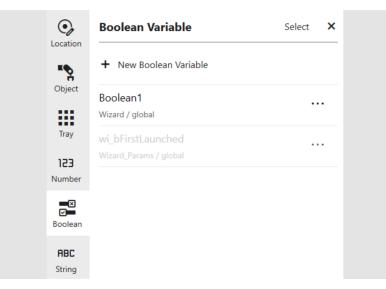

4.2.5 Defining a variable *Continued* 

#### String variables

| Location             | String Variable            | Select | × |
|----------------------|----------------------------|--------|---|
| ۳ <b>%</b>           | + New String Variable      |        |   |
| Object<br>Tray       | String1<br>Wizard / global |        | • |
| 123<br>Number        |                            |        |   |
| Boolean              |                            |        |   |
| <b>ABC</b><br>String |                            |        |   |

#### Adding a variable

- 1 Click <number> in a variable name block or the Set <number> to block, or tap Data > Number > New Number Variable.
- 2 In the displayed **Add new number** window, edit the name in the **Variable name** text box.
- 3 Click Save.

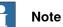

Added data will be saved only in the current module, and can only be edited or deleted from the module where it is added. But the data could be used in other modules.

#### **Deleting a variable**

To delete a specific variable,

- 1 Tap Data > Number.
- 2 In the displayed **Number Variable** tab page, tap **More options** button next to the variable you want to delete.
- 3 Tap Delete.
- 4 Tap **Delete** in the confirmation dialog box.

The variable is now removed from the list.

To delete multiple variables,

- 1 Tap Data > Number.
- 2 In the displayed Number Variable tab page, click Select.
- 3 In the displayed list, select the check boxes of all variables you want to delete.
- 4 Tap Delete.
- 5 Tap **Delete** in the confirmation dialog box.
  - The variables are now removed from the list.

4.2.5 Defining a variable *Continued* 

| Renaming a variable |                                                                                                    |
|---------------------|----------------------------------------------------------------------------------------------------|
| -                   | 1 Tap Data > Number.                                                                                                    |
|                     | 2 In the displayed <b>Number Variable</b> tab page, tap <b>More options</b> button next to the variable whose name you want to modify.                                                                                                    |
|                     | 3 Tap <b>Rename</b> .                                                                                                    |
|                     | 4 In the displayed window, edit the new name in the text box and click <b>Save</b> .                                                                                                    |
| Data scope          |                                                                                                    |
|                     | The scope of data denotes the area in which the data is visible. The optional local directive of a data declaration classifies data as local (within the module), otherwise it is global. Note that the local directive may only be used at module level, not inside a routine. |
|                     | For more details about data scope, see Technical reference manual - RAPID                                                                                                    |

For more details about data scope, see *Technical reference manual - RAPID* overview (3HAC050947-001).

# 4.3 Operations

# 4.3 Operations

**Smart Gripper** 

| 🗊 Data | 🐕 Operatio      | ns   | ⑦ Help    |
|--------|-----------------|------|-----------|
| 5      | Smart Gripp     | ber  | ×         |
| F      | ingers          |      |           |
|        | Open Fingers    | Clos | e Fingers |
|        | Move To         | 0    | ×         |
| F      | Iold Force: 12N |      |           |
| 4      | (               | )    | 20        |
| V      | /acuum1         |      |           |
| S      | Suction         | C    | off       |
| B      | lowing-off      | C    | off       |
| V      | /acuum2         |      |           |
| S      | Suction         | C    | off       |
| B      | lowing-off      | C    | off       |

Fingers

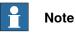

The **Finger** tab page is available only for IRB 14050 having ABB Smart Gripper configured with fingers.

4.3 Operations Continued

Finger status is available for set. It can be opened, closed or moved to a specific distance. Specify the finger distance (unit: mm) in the text box and tap **Move to**. When the specified distance is reached, the finger movement stops. You can also tap **Stop** to manually stop its movement.

Hold force can also be set.

#### Vacuum modules

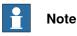

The **Vacuum** tab page is available only for IRB 14050 having ABB Smart Gripper configured with one or two vacuum modules.

Air supply can be enabled for gripping objects using vacuum modules and disabled to remove suction and release object.

Two vacuum modules Vacuum1 and Vacuum2 are defined as follows.

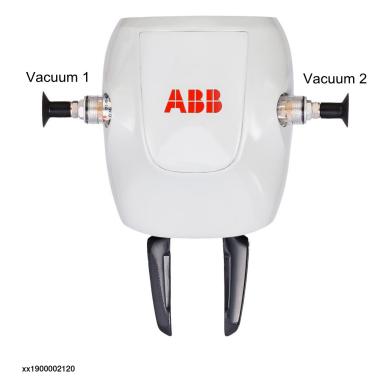

#### Gripper

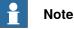

The **Gripper** tab page is available only robots (except IRB 14050) configured with a gripper and its corresponding application add-in.

55

4.3 Operations *Continued* 

| 🗊 Data | 😘 Operations            | ⑦ Help  |
|--------|-------------------------|---------|
| (      | Gripper                 | ×       |
|        | Gripper in use          |         |
|        | Schunk<br>Gripping mode | Change  |
|        | Inward                  | ~       |
|        | Grip                    | Release |
| (      | Object to grip          |         |
|        | No object               | ~       |
| F      | lease add an object     | t.      |
|        | Update l                | oad     |
|        |                         |         |
|        |                         |         |
|        |                         |         |
|        |                         |         |
|        |                         |         |

xx2200001356

If it is detected that the robot is configured with a gripper, a dialog box is displayed when you enter the Wizard program for the first time, asking selecting the gripper in use. You can also change the gripper in the **Gripper** tab page.

The **Grip** or **Release** buttons are available to have quick gripping operations. For grippers with tools such as fingers, gripper modes **Inward** and **Outward** are available to choose; for grippers with tools such as suction cups, gripping mode **Vacuum** is available.

Existing objects are listed for a quick and easy selection for the gripper to grip or release. You could also click **New** and following the instructions in the displayed dialog box to create a new object.

4.3 Operations Continued

The object mass is displayed under the object list for a reference. Click **Update load** if it needs an update. For CRB 15000, the mass could be calculated automatically but is also allowed to enter manually. For other robots, you should always enter a mass value.

Other configurable parameters, such as hold force, can also be set if the gripper supports such functions.

#### Binding blocks with I/O

If a block is defined with a binding to an I/O signal, it can also be added to the workspace when changing the value of the corresponding I/O signal from 0 to 1.

To define the bindings, tab **Help** and then tap **Bind block with I/O**. On the **Add block** tab page of the displayed dialog box, you can add a new binding or remove an existing binding. Note that an I/O signal is allowed to be bound with one block at one time. When adding a new binding, I/O signals that are already bound to blocks will not available for choosing.

It is also allowed to add a feedback signal for the blocks added from another FlexPendant application or an external device. With the feedback signal defined, after successfully adding blocks from an application or device, you will be noticed by a light, sound or any other signs depending on the signal selected on the **Feedback** tab page of the dialog box and the physical device that the signal assigned to. Note that the **Access Level** property of the feedback signal must be set to **All**; otherwise, modify in the RobotStudio.

#### 4.4 Shortcut menu

### 4.4 Shortcut menu

#### Shortcut commands

Tapping and holding a block or the blank area of the editing area displays the shortcut command list.

For common functions on page 58

For single block on page 58

For single block on page 58

For Procedure block on page 60

For workspace on page 60

#### For common functions

| Command               | Description                                                                                                    |
|-----------------------|----------------------------------------------------------------------------------------------------|
| Start from this block | Sets program pointer to the selected block.                                                                                                    |
| Start from this block | You can either tap the <b>Play</b> button or press <b>Play</b> from the Flex-<br>Pendant to execute the program from this block, or press <b>Prev</b><br>or <b>Next</b> from the FlexPendant to execute the program step by<br>step from this block.                                                                                                    |
| Update location       | Modifies the location coordinates in the Update location wizard.                                                                                                    |
| Update location       | Valid only for the blocks that have a location parameter defined in the same module.                                                                                                    |
| Open Application      | Opens a FlexPendant application from Wizard.                                                                                                    |
|                       | This command is only available to blocks created using Skill<br>Creator for Wizard, and also displayed as the icon in<br>the front of the block. <i>Application</i> refers to the application name<br>displayed on the FlexPendant.                                                                                                    |
|                       | To define the command for a block, choose the <b>Open a webapp</b><br>checkbox in the <b>Shortcut settings</b> tab for the block in Skill<br>Creator for Wizard. The application to be opened and related<br>information can be specified in the <b>Webapp name</b> and <b>Addition-</b><br><b>al information</b> fields, respectively. After exporting the block to<br>the controller, the block is available in Wizard with the defined<br>command. |
| Help<br>⑦             | Displays the help contents for the selected block.                                                                                                    |

#### For single block

| Command    | Description                                                                                                 |
|------------|----------------------------------------------------------------------------------------------------|
| Copy block | Copies the single selected block. Tapping the blank area and choosing <b>Paste</b> pastes the copied block. |

#### 4.4 Shortcut menu Continued

| Command              | Description                                                                                                    |
|----------------------|----------------------------------------------------------------------------------------------------|
| Cut block            | Cuts the single selected block. Tapping the blank area and choosing <b>Paste</b> pastes the cut block.                                                                                                    |
| Unplug block         | Separate the single selected block from the program.                                                                                                    |
| Collapse block<br>→← | Folds block(s) to display only a concise information of the block(s).                                                                                                    |
| Expand block<br>← →  | Expands block(s) to show all information.                                                                                                    |
| Disable block        | Disables the block(s) so that they will not be functional in the<br>program.<br>The disabled blocks will be shown as comments in RAPID and<br>no effect on the execution of the program.                                                                                                    |
| Enable block         | Enable the block(s) that are disabled so that they will be func-<br>tional in the program.<br>You can also edit comments to change them to instructions in<br>the RAPID editor. After applying and loading from the controller,<br>the instructions will be available as blocks in the Wizard. |
| Delete block         | Tapping a specific block and choosing <b>Delete</b> deletes only the selected block.                                                                                                    |
| Duplicate            | Creates the same block under the selected one.                                                                                                    |

#### For multiple blocks

| Command               | Description                                                                                                    |
|-----------------------|----------------------------------------------------------------------------------------------------|
| Copy following blocks | Copies the selected block and all its following blocks. Tapping<br>the blank area and choosing <b>Paste</b> pastes all the copied blocks. |

# 4.4 Shortcut menu *Continued*

| Command                 | Description                                                                                                    |
|-------------------------|----------------------------------------------------------------------------------------------------|
| Cut following blocks    | Cuts the selected block and all its following blocks. Tapping the blank area and choosing <b>Paste</b> pastes all the cut blocks. |
| Delete following blocks | Deletes the selected block and all its following blocks.                                                                          |

### For Procedure block

| Command          | Description                                                                                                    |
|------------------|----------------------------------------------------------------------------------------------------|
| Edit procedure   | Opens the subworkspace to edit the selected procedure.<br>Valid only for the <b>Call</b> < <i>Procedure</i> > blocks.                                                                                                    |
| Delete procedure | Deletes the selected procedure.<br>The deletion takes effect immediately after you confirm the<br>operation, and is automatically updated for the procedures in-<br>voked in the main procedure. If the procedures are invoked by<br>procedures other than main, you need to delete the invocations<br>manually; otherwise, errors in RAPID program will raise. |

# For workspace

| Command         | Description                                                                                 |
|-----------------|---------------------------------------------------------------------------------------------|
| Paste block(s)  | Tapping the blank area and choosing <b>Paste</b> to paste copied or cut block(s).           |
| Delete X Blocks | Tapping the blank area and choosing <b>Delete</b> deletes all the blocks under programming. |

4.5 Skill creator

### 4.5 Skill creator

| Create your own blocks     |                                                                                                    |                                    |                    |                                                                                                    |              |                                                                                        |                    |               |         |
|----------------------------|----------------------------------------------------------------------------------------------------|------------------------------------|--------------------|----------------------------------------------------------------------------------------------------|--------------|----------------------------------------------------------------------------------------|--------------------|---------------|---------|
| 🖏 Skill Creator for Wizard |                                                                                                    |                                    |                    |                                                                                                    |              |                                                                                        |                    | -             | o ×     |
| Skill Creator for Wizard   |                                                                                                    |                                    |                    |                                                                                                    |              | رن ا                                                                                   | mport category     | C Export cate | egory : |
| Category +                 | Block +                                                                                                    | Move tool0 •                       | quickly *          | through <son< td=""><td>newhere&gt; and</td><td><somew< td=""><td>here&gt; circularly.)</td><td>WObi:= d</td><td>lisable</td></somew<></td></son<> | newhere> and | <somew< td=""><td>here&gt; circularly.)</td><td>WObi:= d</td><td>lisable</td></somew<> | here> circularly.) | WObi:= d      | lisable |
| mytest                     | Move <tool> <quickly> through <somewhere> and <som< td=""><td></td><td></td><td></td><td></td><td></td><td></td><td></td><td></td></som<></somewhere></quickly></tool> |                                    |                    |                                                                                                    |              |                                                                                        |                    |               |         |
| • Tray                     |                                                                                                    | Block definition<br>RAPID name     | RAPID g            | enerator H                                                                                                    | lelp         |                                                                                        |                    |               |         |
| • Demo                     |                                                                                                    | MoveC<br>Block content             |                    |                                                                                                    |              |                                                                                        |                    |               | ×       |
|                            | Move TOOL_TYPE Speed through Location_1 and Location_2 circularly                                                                                                    |                                    |                    |                                                                                                    |              |                                                                                        |                    |               |         |
|                            |                                                                                                    |                                    | Optional parameter |                                                                                                    |              |                                                                                        |                    |               |         |
|                            | \WObj= WObj                                                                                                    |                                    |                    |                                                                                                    |              |                                                                                        |                    |               |         |
|                            |                                                                                                    | TOOL_TYPE                          | Speed              | Location_1                                                                                                    | Location_2   | WObj                                                                                   |                    |               |         |
|                            |                                                                                                    | Field type: Tool<br>Parameter name |                    |                                                                                                    |              |                                                                                        |                    |               |         |
|                            |                                                                                                    | TOOL_TYPE                          |                    |                                                                                                    |              |                                                                                        |                    |               |         |
|                            |                                                                                                    |                                    |                    |                                                                                                    |              |                                                                                        |                    |               |         |
|                            |                                                                                                    | Save                               | Discard            |                                                                                                    |              |                                                                                        |                    |               |         |

#### xx2200001358

Skill Creator provides an open interface with which you can easily define your own blocks and related parameters. By exporting or importing categories, a group of blocks, to or from the real/virtual controller, you can expand the applications in Wizard.

If no controller is connected, it is also possible to manually load the categories to Wizard by placing the *CategoryName.coblox* file from Skill Creator folder to directory \$HOME/BlockLibrary/. The user-defined categories will display under Skill Creator group after restarting the FlexPendant. If a category created in Skill Creator already exists as default category in Wizard, the blocks created in this category will be merged in the Wizard-default category other than the Skill Creator group.

This page is intentionally left blank

# Index

A Air block, 21

### В

Block ock Air, 21, 23 Finger, 21, 23 Force, 35 Gripper, 22, 25 Logic, 29 Loop, 27 Message, 19 Move 20 Move, 20 Procedure subworkspace, 33 Signal, 28

#### F

Finger block, 21

Force block, 35

#### G Gripper block, 22

L Logic block, 29 Loop block, 27

Μ Message block, 19 Move block, 20

Ν network security, 10

Ρ Pick and place, 23, 25 Procedure block, 33

S Signal block, 28

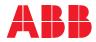

ABB AB Robotics & Discrete Automation S-721 68 VÄSTERÅS, Sweden Telephone +46 10-732 50 00

#### ABB AS

Robotics & Discrete Automation Nordlysvegen 7, N-4340 BRYNE, Norway Box 265, N-4349 BRYNE, Norway Telephone: +47 22 87 2000

#### ABB Engineering (Shanghai) Ltd.

Robotics & Discrete Automation No. 4528 Kangxin Highway PuDong New District SHANGHAI 201319, China Telephone: +86 21 6105 6666

#### ABB Inc.

Robotics & Discrete Automation 1250 Brown Road Auburn Hills, MI 48326 USA Telephone: +1 248 391 9000

abb.com/robotics